## **大阪府行政オンラインシステムの使用方法**

## **【URL】**

**<https://lgpos.task-asp.net/cu/270008/ea/residents/portal/home>**

1.「大阪府行政オンラインシステム」のログインを行ってください。 ログインに必要なアカウント(利用者 ID・パスワード)がない方は、新規登録※を行ってください。 ※他の補助事業等で本システムを利用したことのある方は、アカウントをお持ちです。 ただし、「個人として登録」したアカウントは本申請手続きには使用できません。

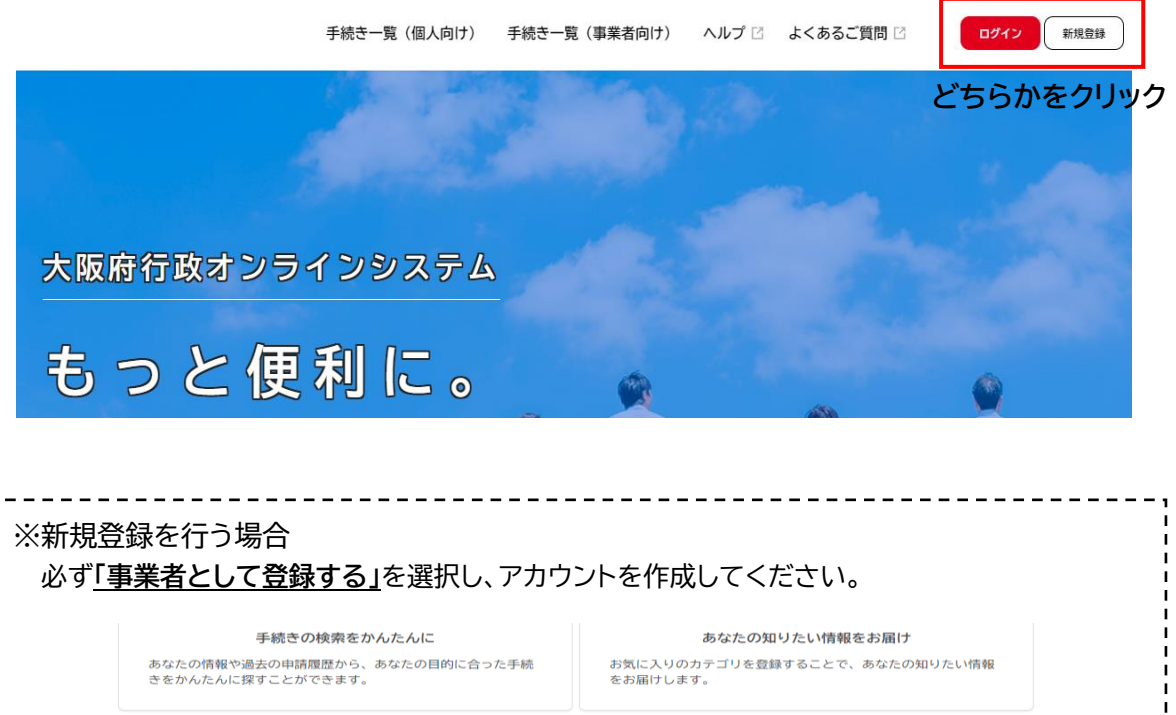

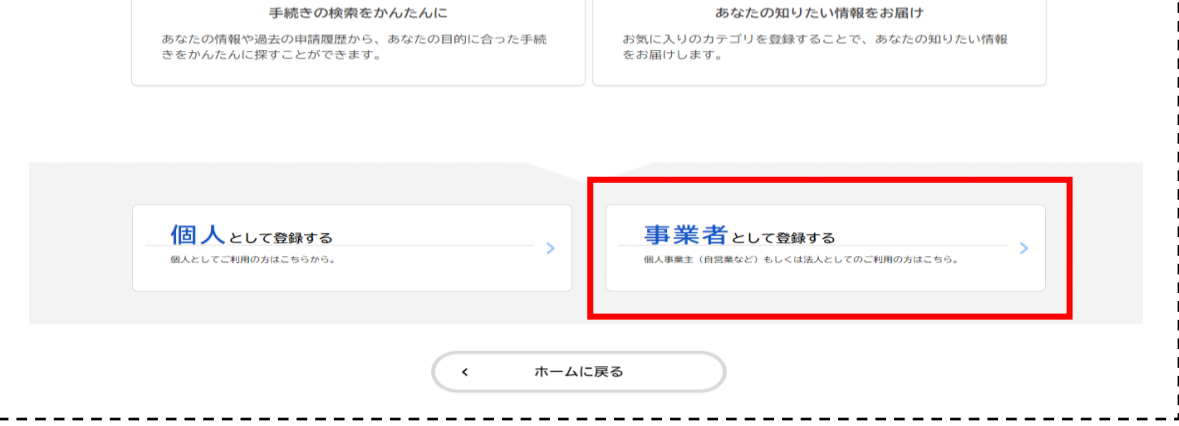

2. ①「手続き一覧(事業者向け)」をクリックしてください。

※申請項目にお間違えのないようご注意願います。

- ②キーワード検索で「協定締結医療機関」と入力し、検索してください。
- ③「【施設整備】新興感染症に係る協定締結医療機関施設・設備整備費補助金(事業計画)」 「【設備整備】新興感染症に係る協定締結医療機関施設・設備整備費補助金(事業計画)」、 のうち、手続きする項目をクリックし、各種手続きに進んでください。
- **①**  $\hat{a}$ 手続き一覧 (個人向け) 手続き一覧 (事業者向け) ヘルプ ビ よくあるご質問 ビ ログイン 新規登録 『』 申請できる手続き一覧 **② ③** (3) 条件をリセットして全件表示 協定締結医療機関 該当件数 2件 検索 ● 条件を指定して検索 【施設整備】新興感染症に係る協 【設備整備】新興感染症に係る協 定締結医療機関施設・設備整備費 定締結医療機関施設・設備整備費  $\rightarrow$ カテゴリ 】 組織 利用者情報 補助金 (事業計画) 補助金 (事業計画) O健康·福祉 O生活·環境 ○ 産業・労働・まちづくり O 教育·文化
- 3.「内容詳細」画面が表示されますので、内容をご確認の上スクロールして頂き、「次へ進む」を クリックしてください。(様式や交付要領等のダウンロードもこのページから可能です。)

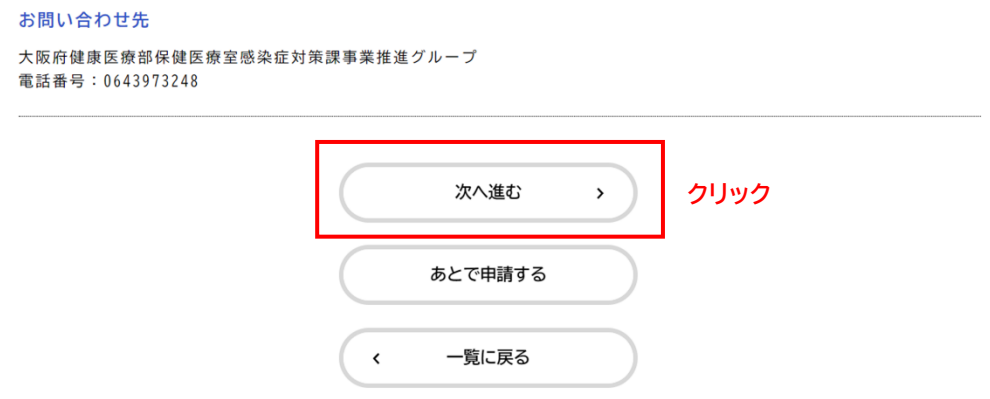

4.申請に際しての確認事項が2点表示されます。 内容をご確認いただき、「確認した」を選択の上、「次へ進む」をクリックしてください。

5.記載に沿って、必要事項を入力してください。

6.「事業計画書」のデータを添付してください。 ※【施設整備】補助金と【設備整備】補助金は様式が異なりますのでご注意ください。

 $(3/3(-3))$ 

【設備整備】新興感染症に係る協定締結医療機関施設・設備整備費補助金(事業計画)

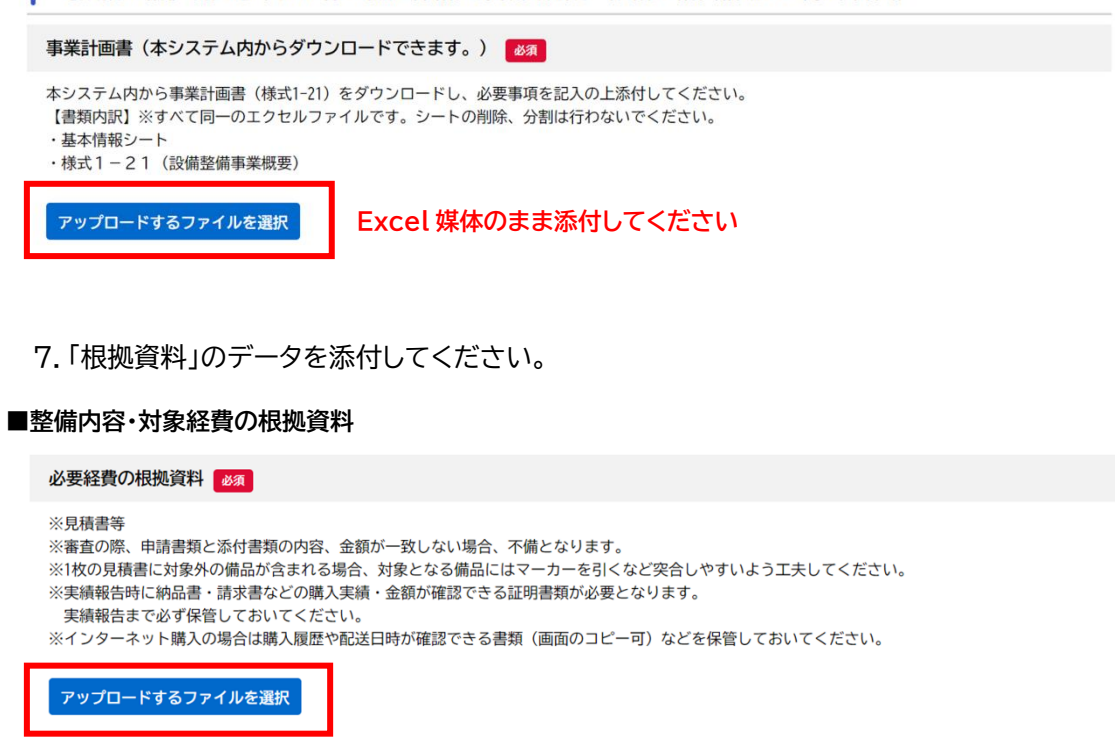

購入する備品の仕様がわかる資料

※カタログ資料等

アップロードするファイルを選択

**■その他参考となる資料(欄が足りない場合等に使用してください。)**

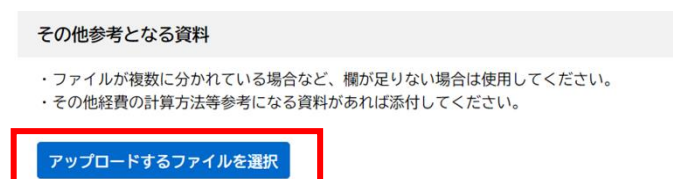

- 8.画面下部「次へ進む」をクリックしてください。
- 9.申請内容を確認の上、「申請する」をクリックし、手続きを完了してください。 (**申請期限:令和 6 年 4 月 26 日(金)まで**)

## **お問い合わせ先**

大阪府健康医療部保健医療室感染症対策課事業推進グループ TEL 06-4397-3248 (平日のみ午前9時から午後6時まで)